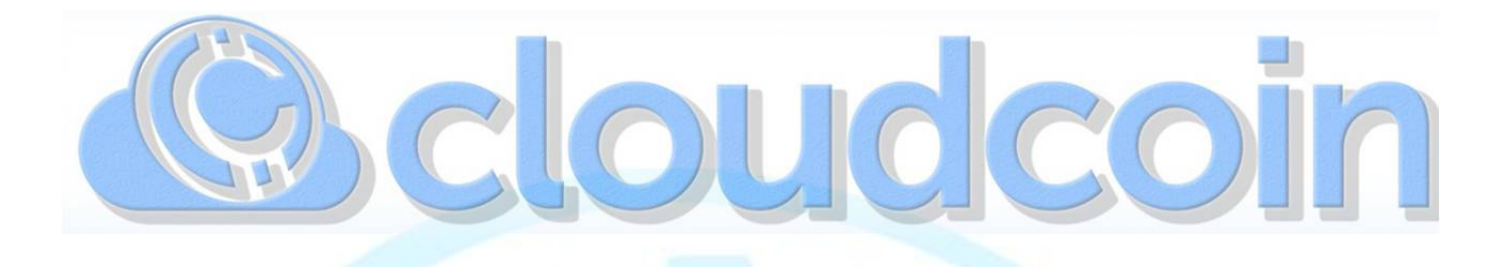

## **USB Edition for Windows**

## **For Storing and Powning CloudCoins**

**The CloudCoin USB Edition is made to be installed on a USB drive. It is not meant to be installed directly a computer.**

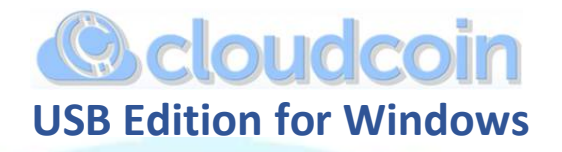

- **A. How to INSTALL on a USB Stick:**
	- **1. Plug a USB stick into a USB slot on your computer.**
	- CloudCoinl

**2. Download the CloudCoin USB Edition.** E.Windows https://cloudcoinconsortium.com/use.html

- **3. This download will be a zipped (compressed) folder. It should arrive in your Downloads folder.**
- **4. Open an explorer window and find the CloudCoinIE.Windows download.**

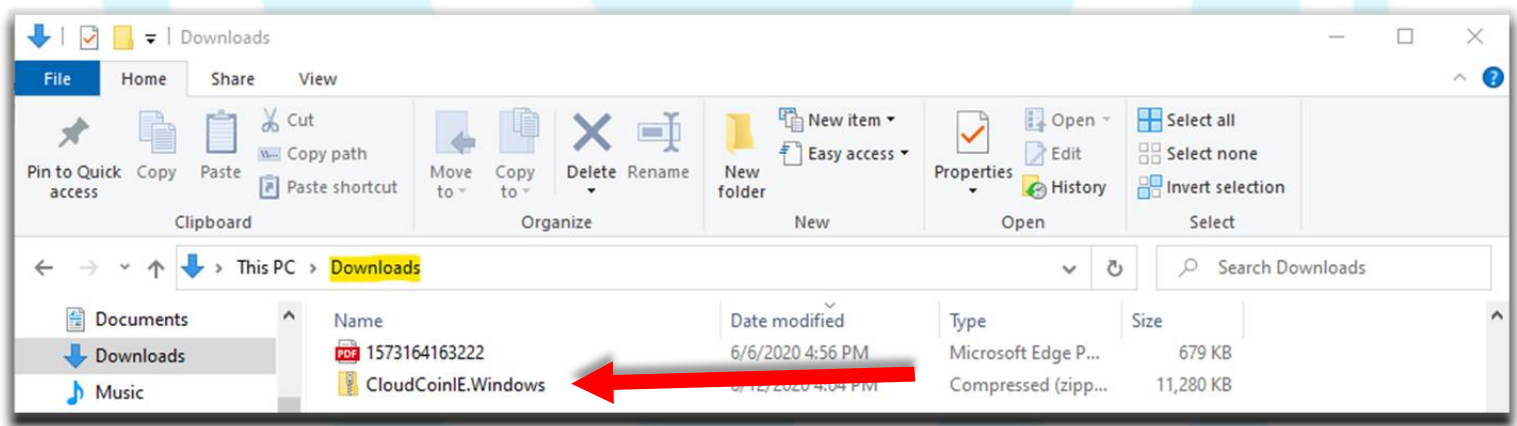

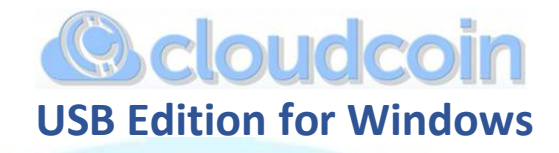

**5. Open another explorer window. In the list of storage drives, find and open your USB stick.**

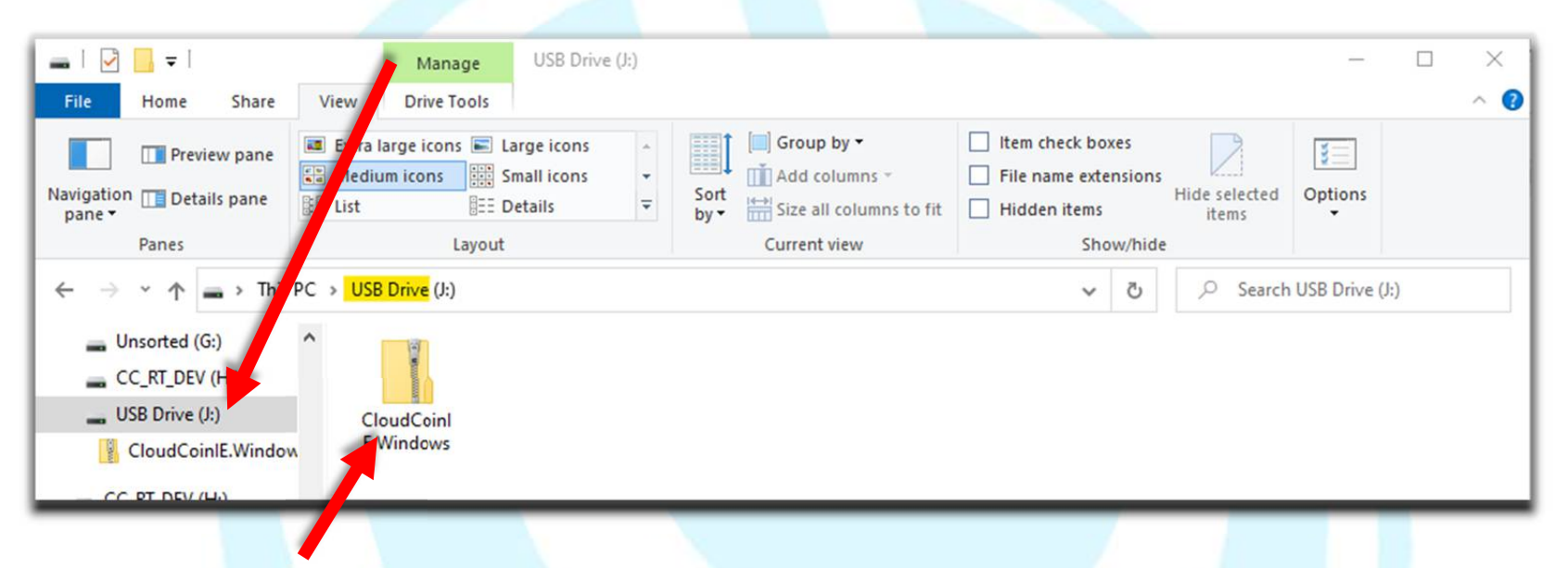

- **6. Drag and drop to copy the zipped folder from your Downloads folder to the USB stick.**
- **7. On the USB stick, right click on the zipped folder and select Extract all.**

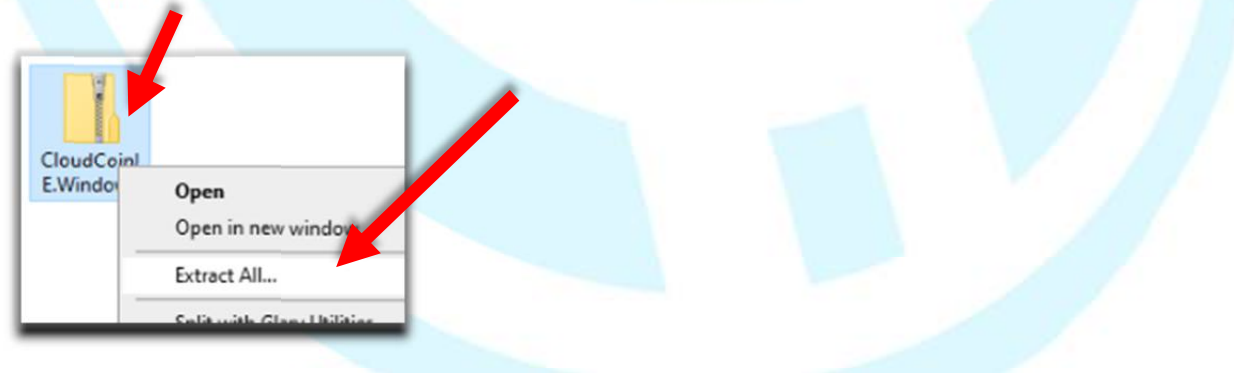

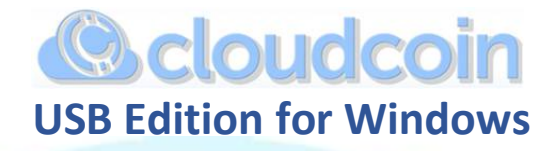

**8. A folder will appear on your USB also named CloudCoinIE.Windows which contains your USB Edition**

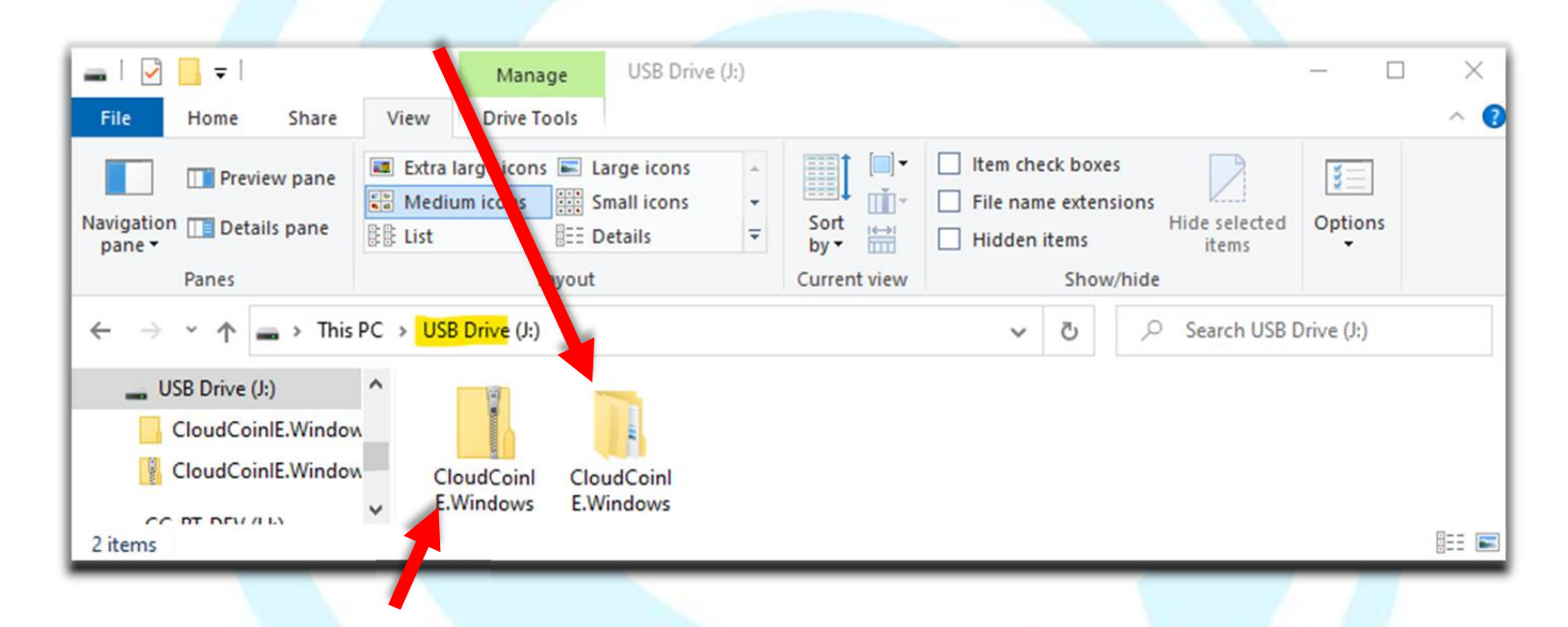

**9. You will not need to extract from the zipped folder again for this installation.**

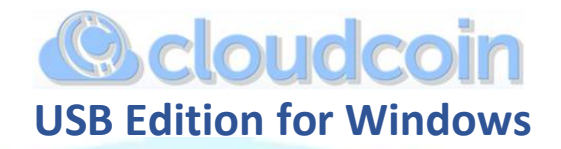

## **B. How to RUN the CloudCoin USB Edition:**

**1. Double click on the CloudCoinIE.Windows folder. You will see another folder inside named release.**

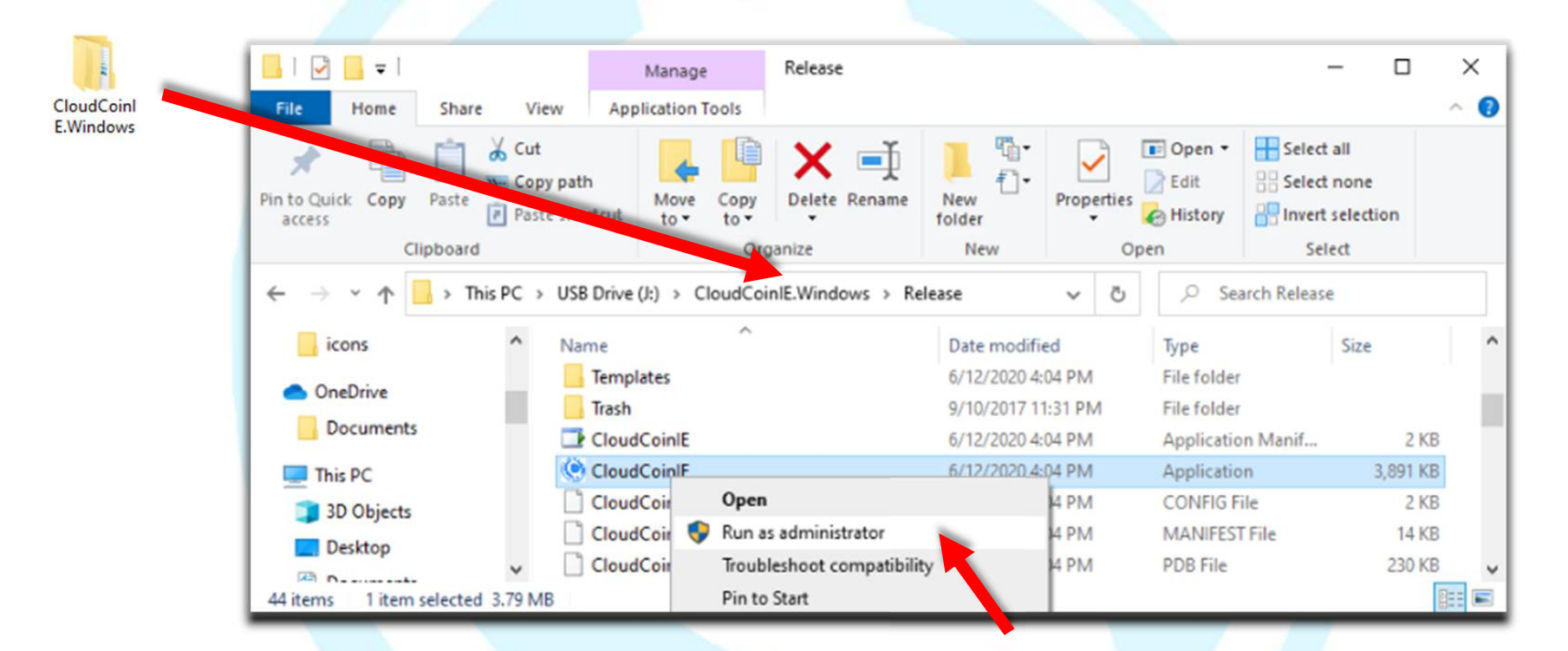

- **2. Double click the release folder.**
- **3. Here you will see a list of program files. Find the CloudCoinIE application.**
- **4. Right click on it and select run as administrator. You may need to type your computer's admin password at this time.**
- **5. The program will start.**

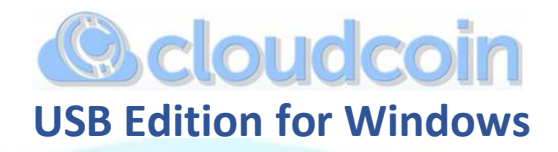

**C. Using CloudCoin USB Edition:**

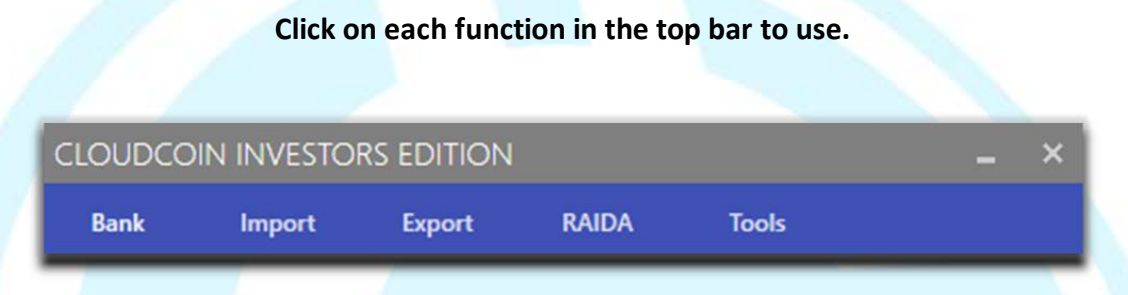

**1. Bank shows inventory, the count of each denomination and the total number of CloudCoins.**

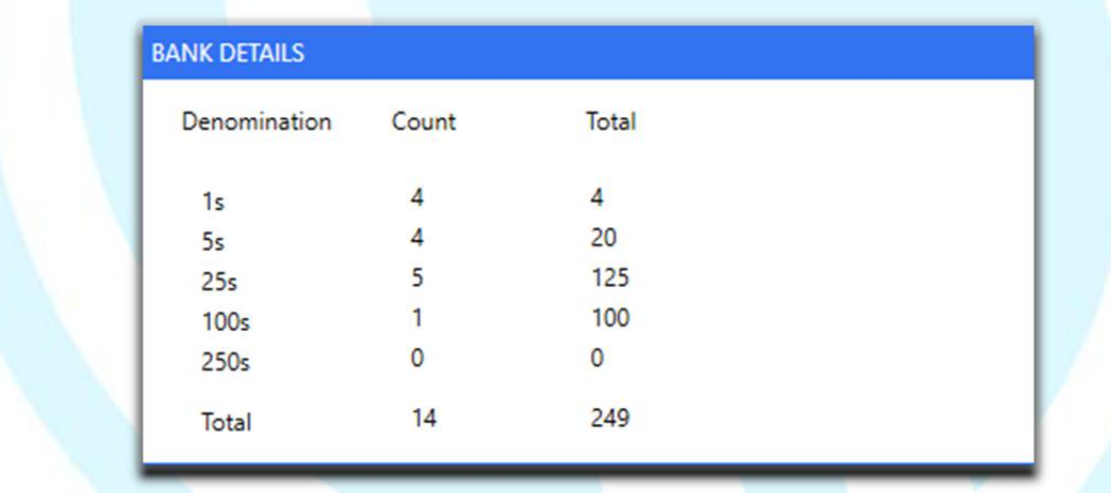

**2. Import. Clicking the import button opens the import folder. Drag and drop CloudCoins to the import folder that you want to pown and add to your bank. Click open. The powning and deposit process will start. Import will leave the old copy of the coins in their original folder. The old copy will become counterfeit, because the new copy has been powned and is in the bank.**

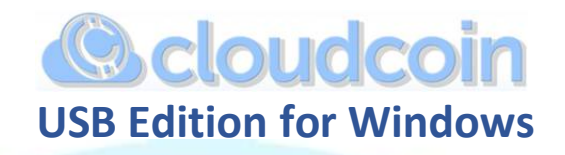

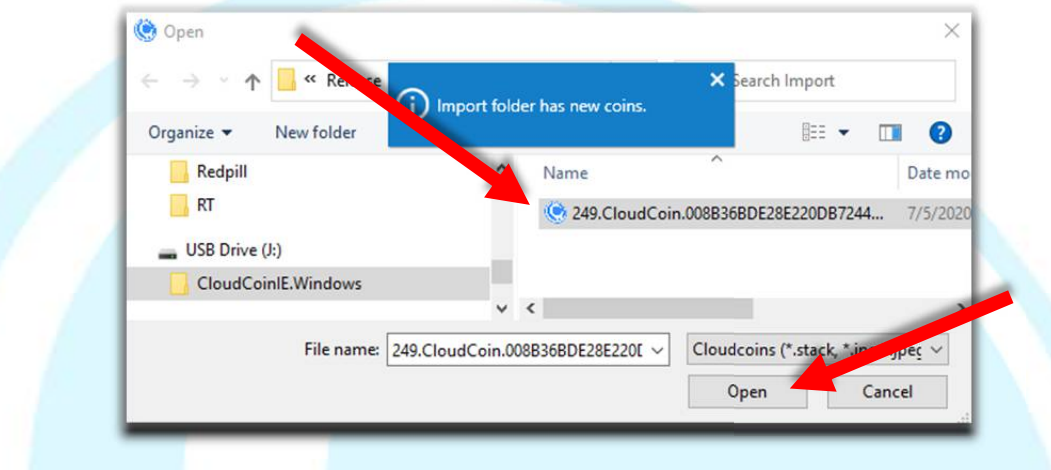

**3. Export is used to withdraw your CloudCoins. Click the + - buttons to choose the amount of CloudCoins you want to withdraw. Choose and export format. Stack files can hold many CloudCoin files. Jpeg images can only hold one file. Label your export with a name in the text box at the bottom. Then click on the export button The CloudCoins will be withdrawn to the export folder. The export folder will open automatically for you to retrieve your CloudCoins.**

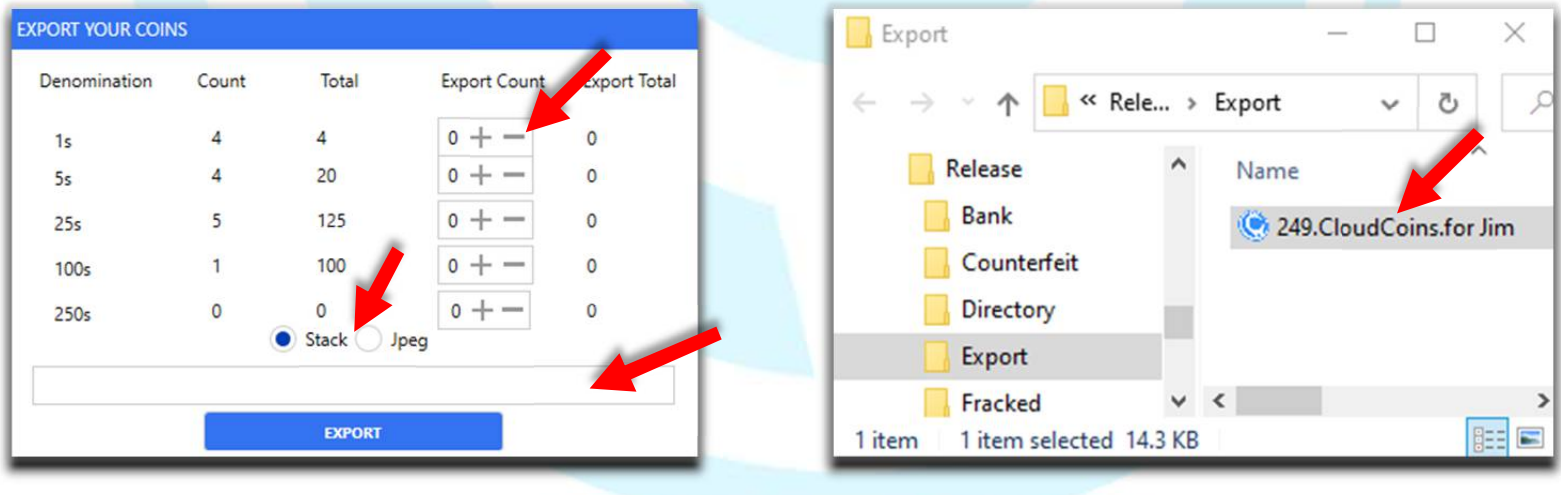

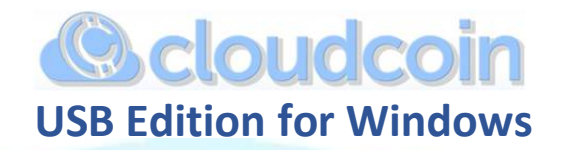

**4. RAIDA check the RAIDA before importing CloudCoins to confirm that the network is ready to use. They should all be green. If more than three are not green, it will not be safe to pown your CloudCoins. Click refresh to check again.**

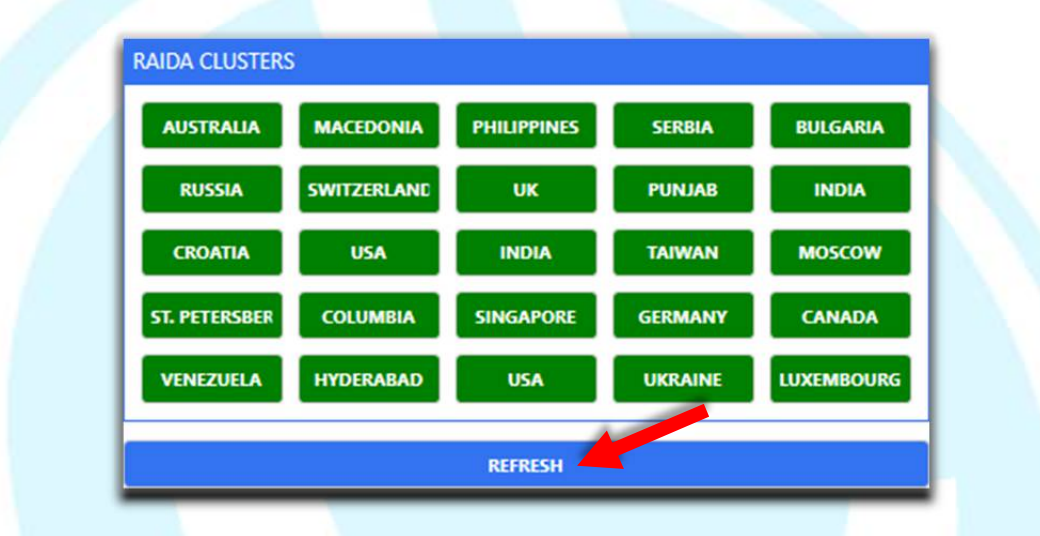

- **5. Tools to create backups of your CloudCoins, Show folders, and change working directory (not recommended for new users).**
	- **Create a backup makes a backup copy of the authentic CloudCoins in your bank. Backups can be saved to another USB or saved to your computer or another location.**
	- **Show folders opens the location of the CloudCoin folders on you USB stick.**
	- **Change working directory (not recommended for beginners**).

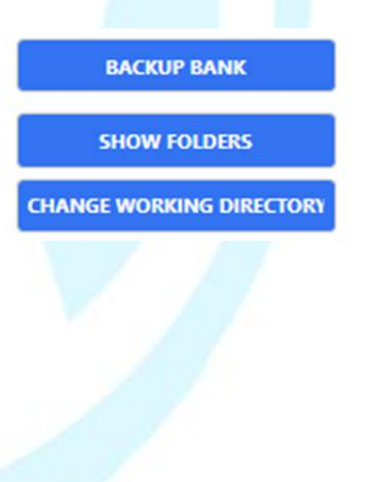